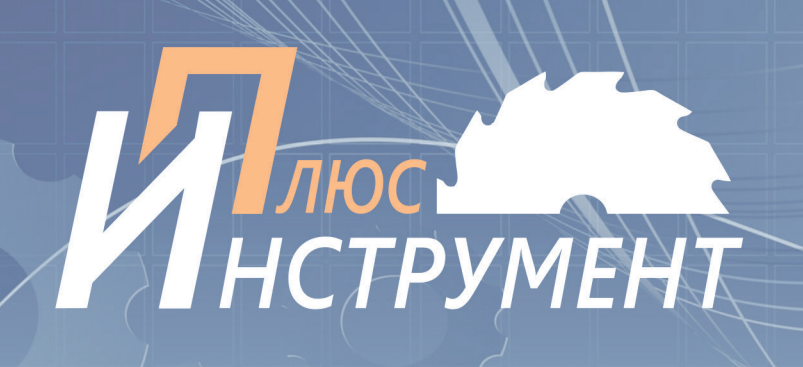

# **Токарный станок с ЧПУ CNC4008 c функцией сверления**

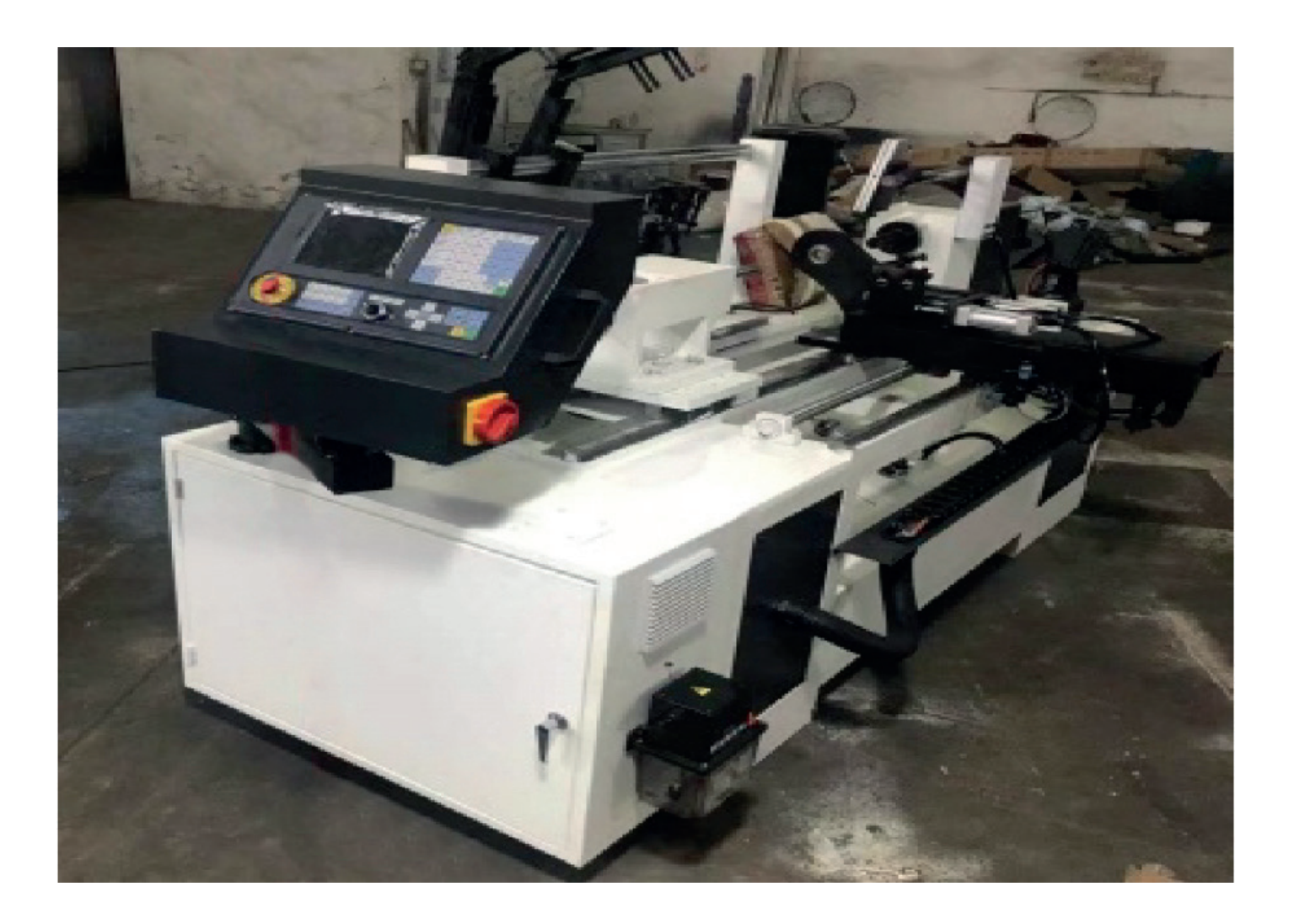

**Массовое и серийное производство элементов мебели, ног стульев, столов, кроватей, подлокотников, эксклюзивные токарные изделия из различных пород древесины. Комплексная обработка заготовки всеми агрегатами за 1 установку.**

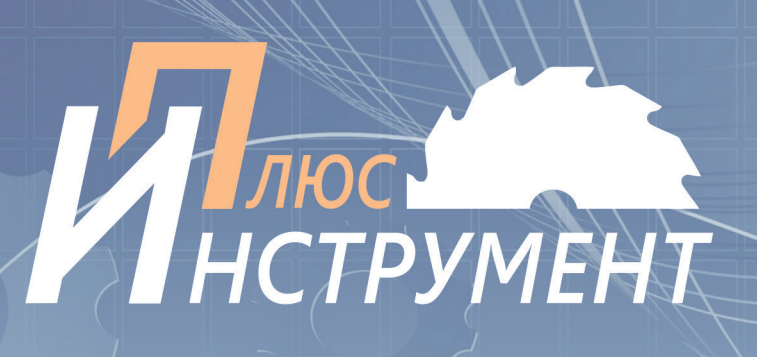

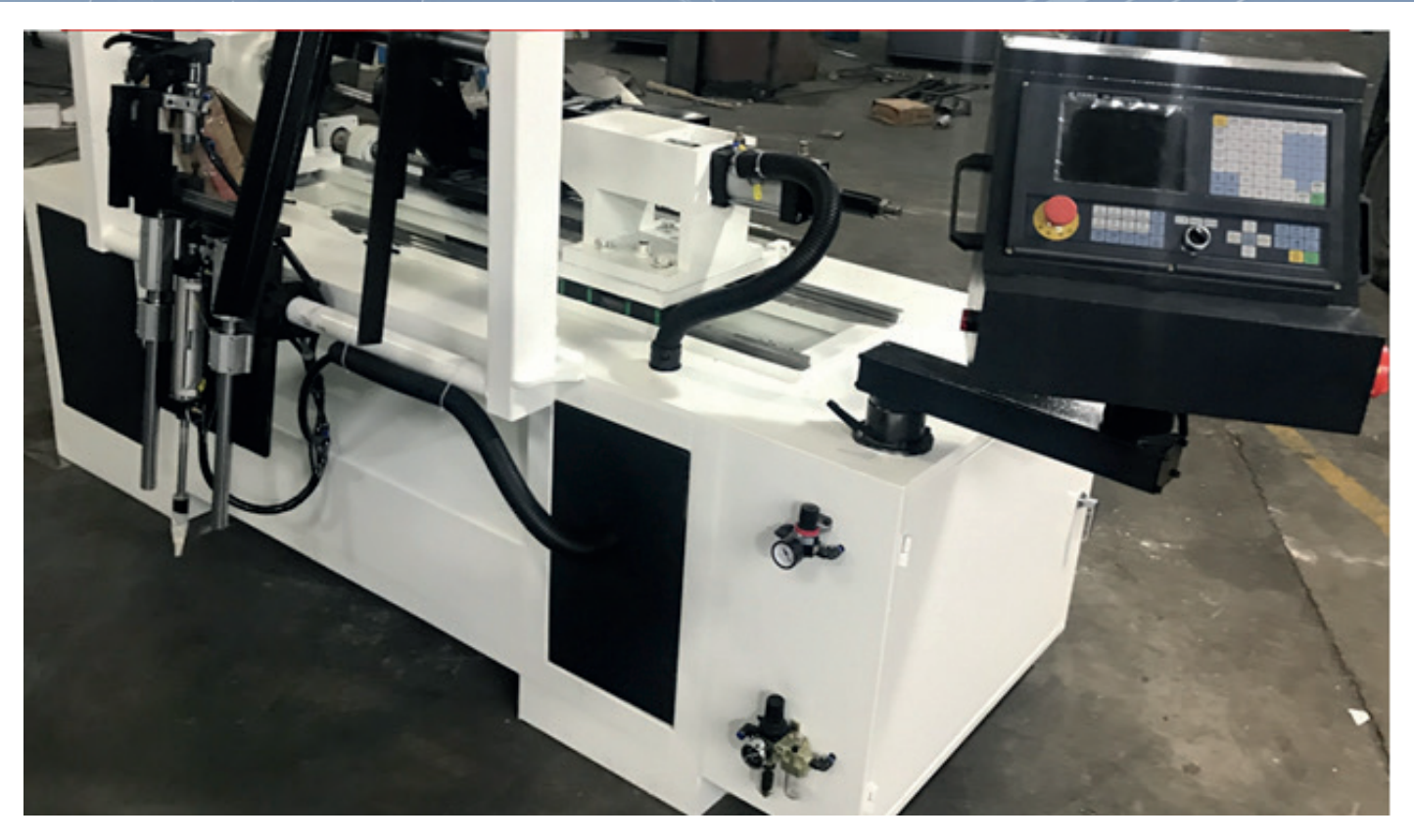

**Ножи** (опция – за отдельную плату) Прямой нож 20 х 20 мм Тесак 5 см

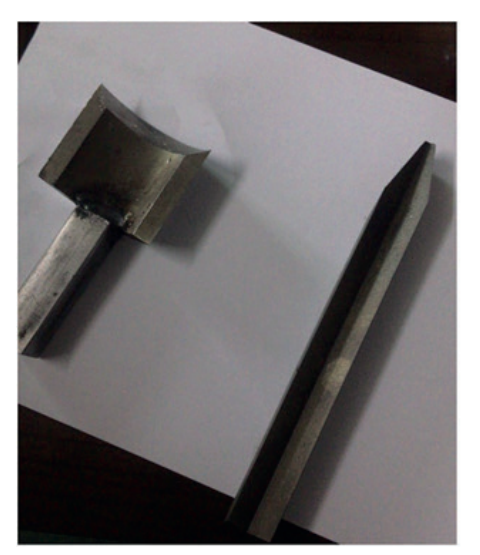

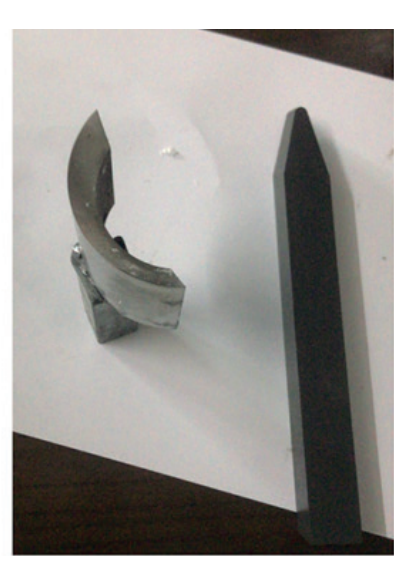

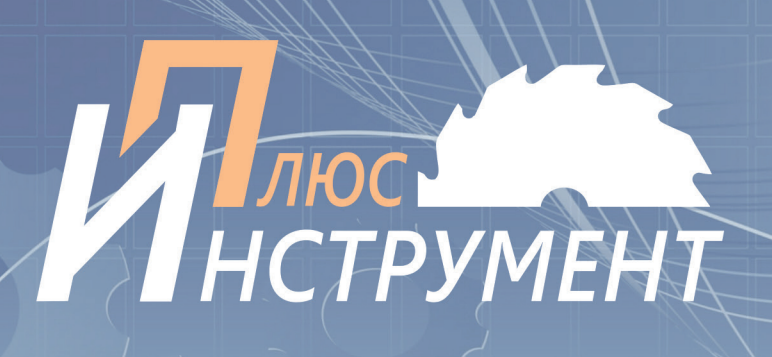

### **Описание технологического процесса:**

Задается размер заготовки. Например, длина от 20 до 860 мм; диаметр – от 20 до 100 мм. Станок оснащен магазином на 10 заготовок. Они подаются автоматически – между бабкой и шпинделем. Идет автоматический пневматический прижим заготовки со стороны бабки. По копиру или по заданной программе идет один резец – по оси Х вперед, назад. При проходе 2 – 3 раза идет автоматический разжим бабки и пневмоинструмент сбрасывает заготовку в специальный карман.

- 1. Стандартная система управления ЧПУ, поддержка кода G
- 2. Ось XZ оснащена сервоприводом, максимальной скоростью движения 15 метров в минуту и автоматической сигнализацией перегрузки
- 3. Вал имеет бесступенчатый автоматический режим с регулируемой скоростью
- 4. Максимальная длина обработки 800 мм, максимальный диаметр обработки 100 мм

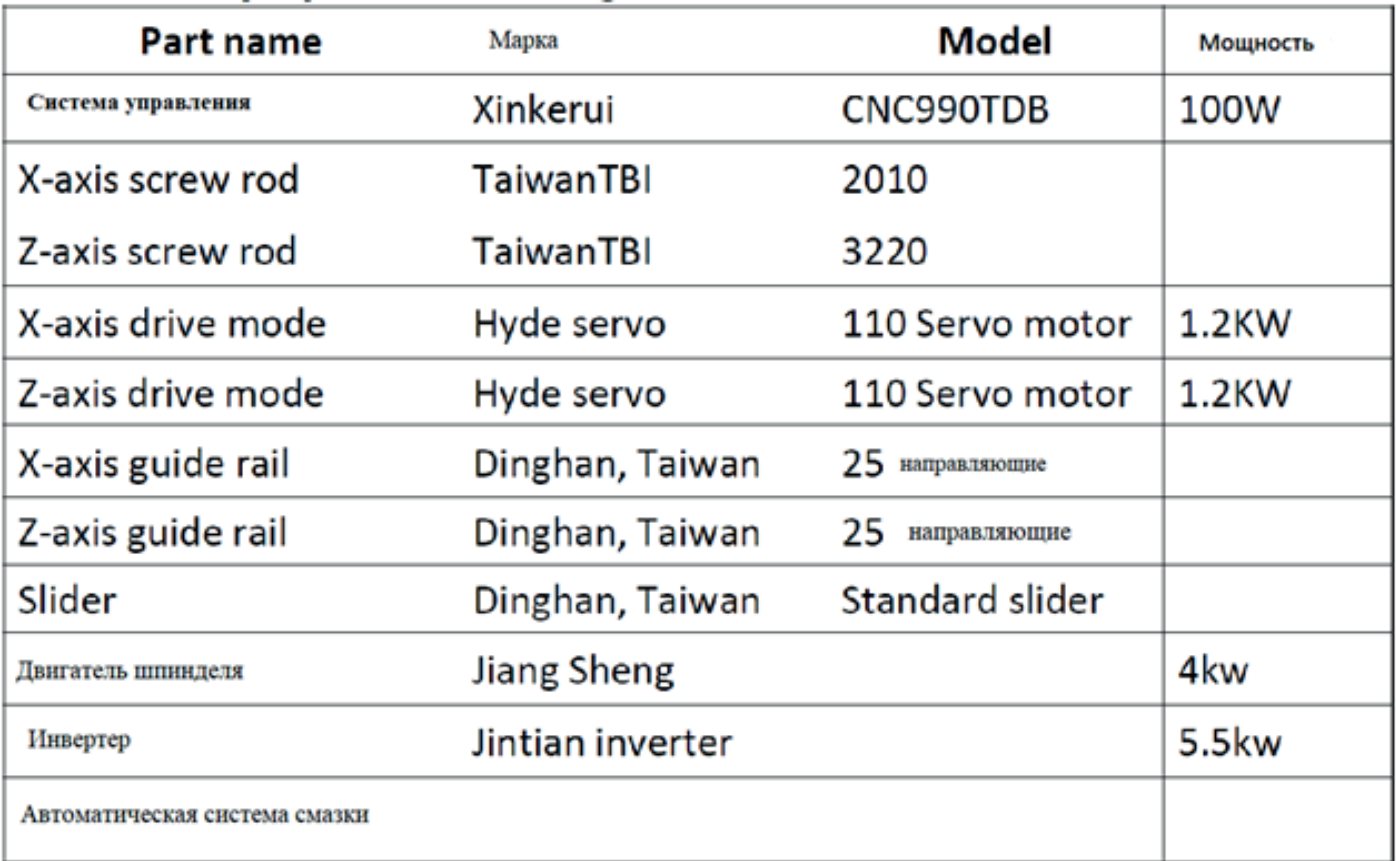

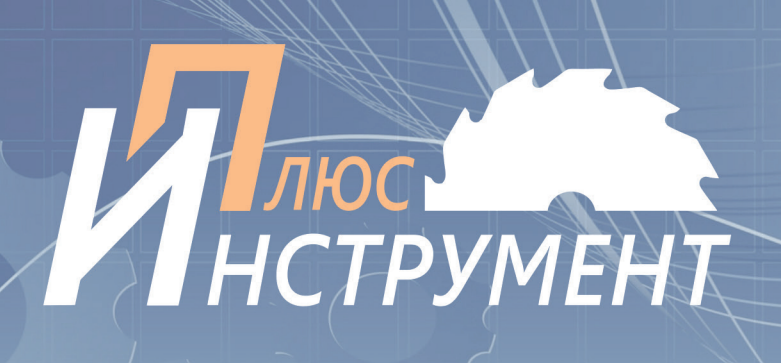

## **Технические характеристики:**

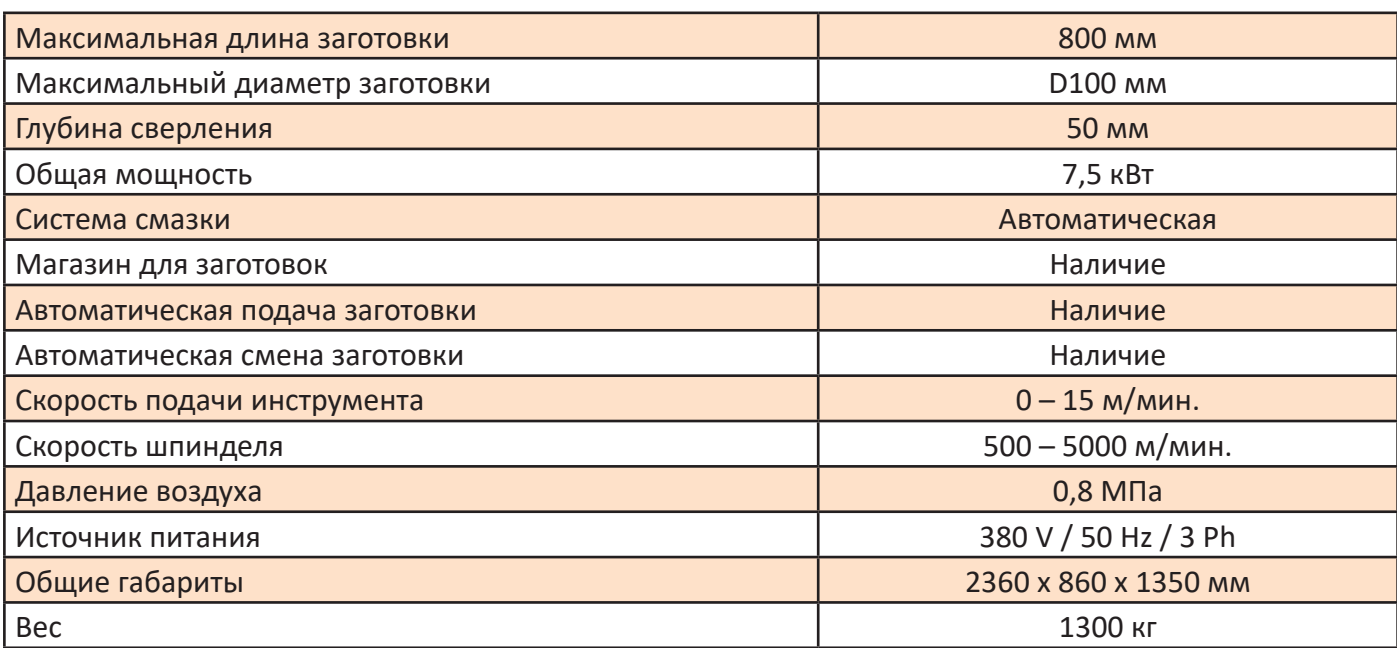

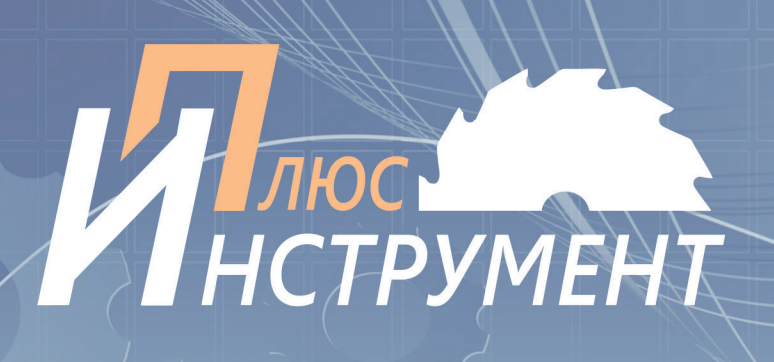

# **Определение кодов ЧПУ**

- M03 Шпиндель вперед
- M04 Шпиндель назад
- M05 Останов шпинделя
- M08 Прижим вперед
- M09 Цилиндр прижима назад
- M10 Держатель назад
- M11 Подача держателя
- M12 Определена загрузка держателя
- M14 Определен возврат держателя
- M16 Определен возврат режущего инструмента
- M18 Определен зажим верхней части задней бабки
- M22 Определена глубина перфорации
- M20 Начало цикла
- M24 Определен материал ролика
- M30 Конец программы
- M73 Извлечение режущего инструмента T0202
- M72 Режущий инструмент T0202 назад
- M78 Задняя бабка назад
- M79 Извлечение задней бабки
- M58 Включение подачи воздуха
- M59 Выключение подачи воздуха
- G00 Быстрое позиционирование
- G01 Команда прямой линии
- G02 Дуга против часовой стрелки
- G03 Дуга по часовой стрелке
- G04 Задержка
- G04 Команда задержки,
- G04 X1 Обозначает задержку в 1 секунду
- T0101 Режущий инструмент № 1 Полукруглая фреза. U-образная фреза. Большая. V-образная фреза
- T0202 Режущий инструмент № 2 Коническая фреза. Скошенная фреза. Задняя фреза
- R Радиус дуги
- X Диаметр
- Z Длина

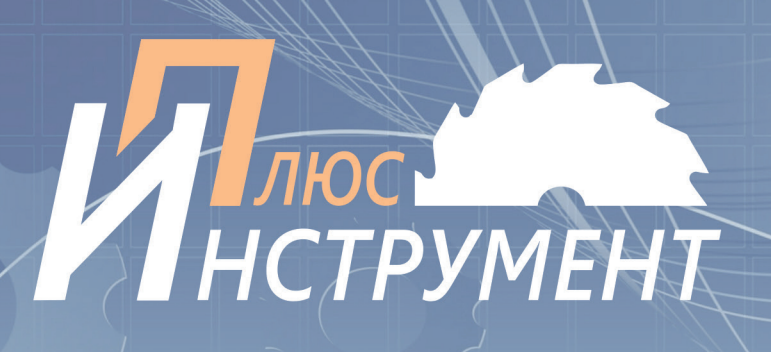

# **Определение кодов ЧПУ**

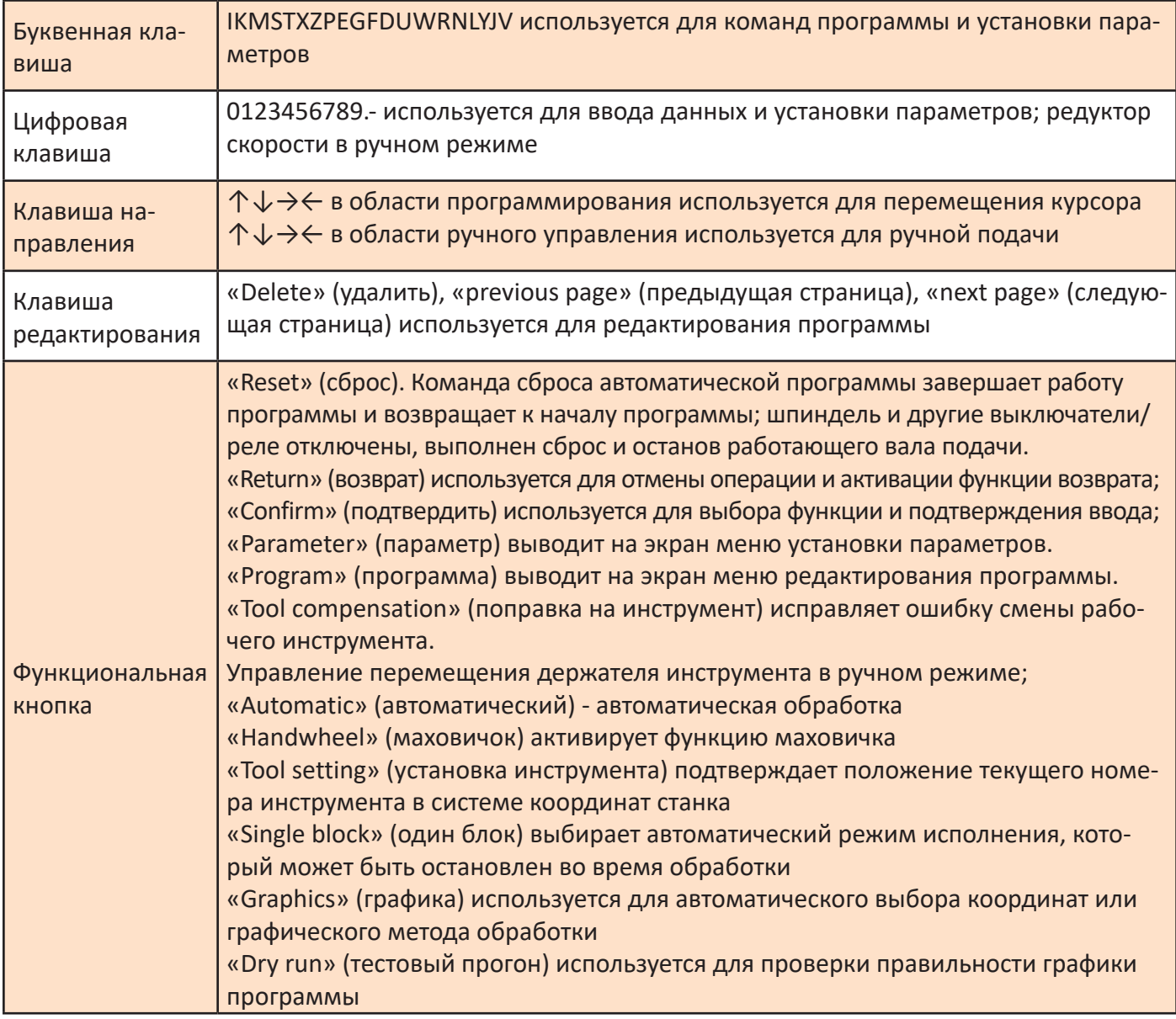

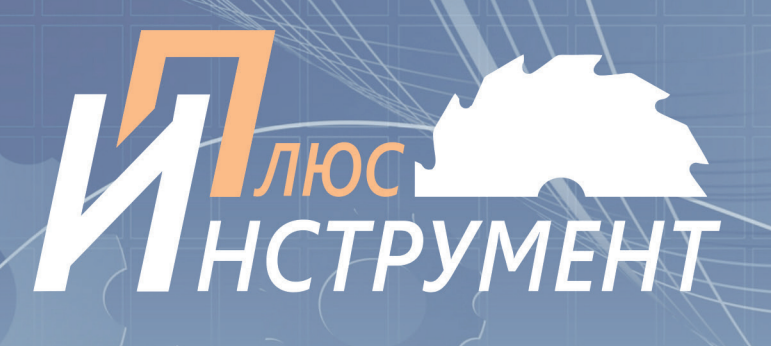

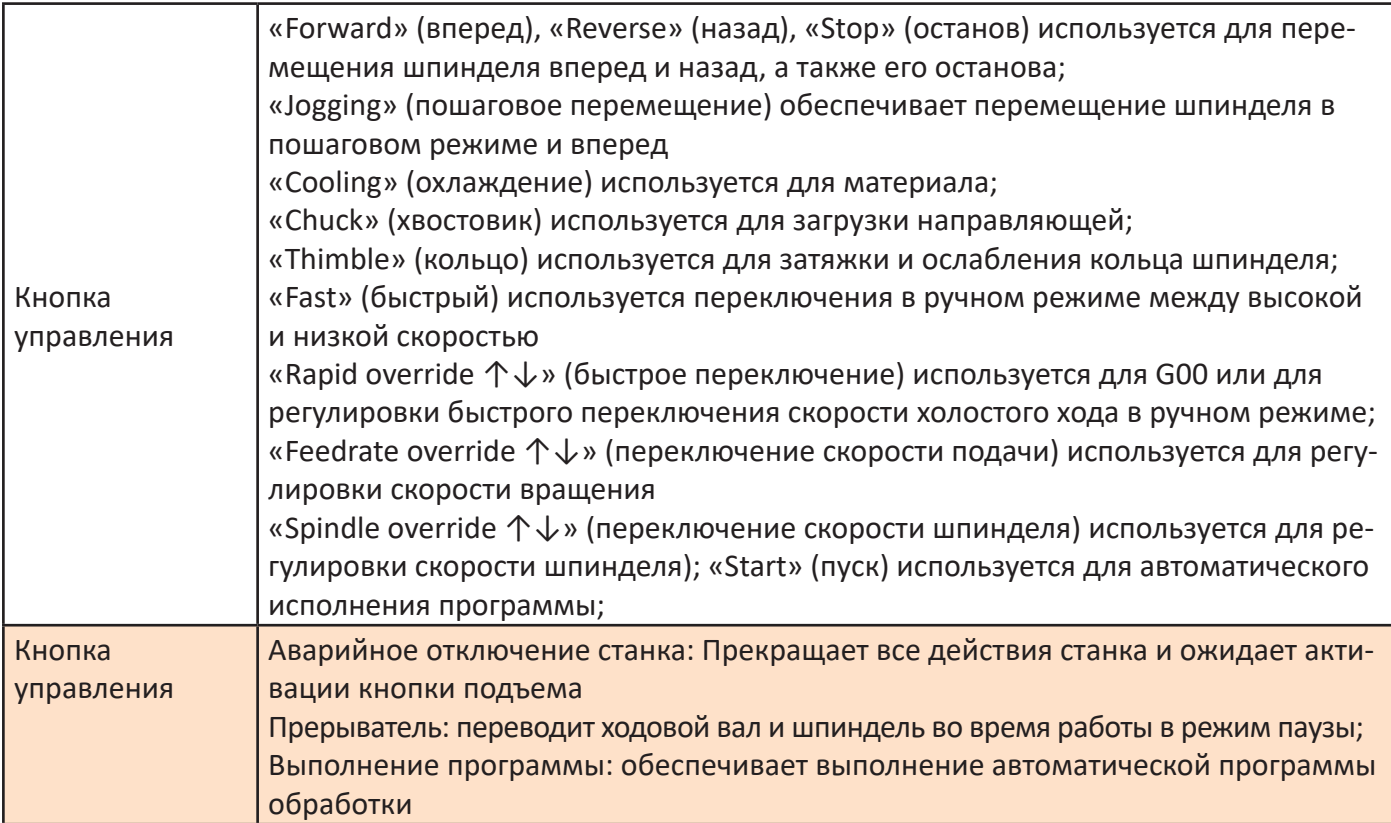

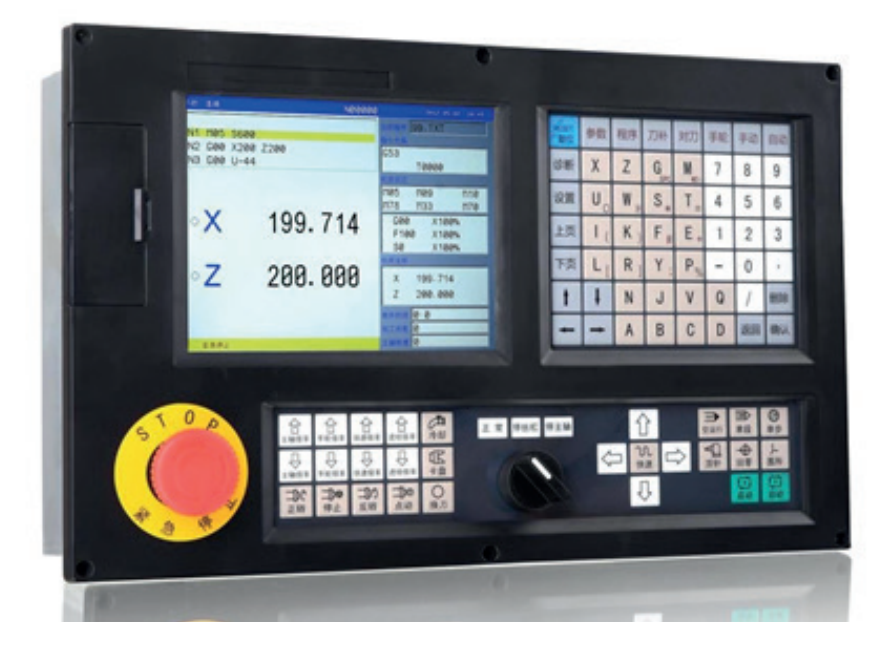

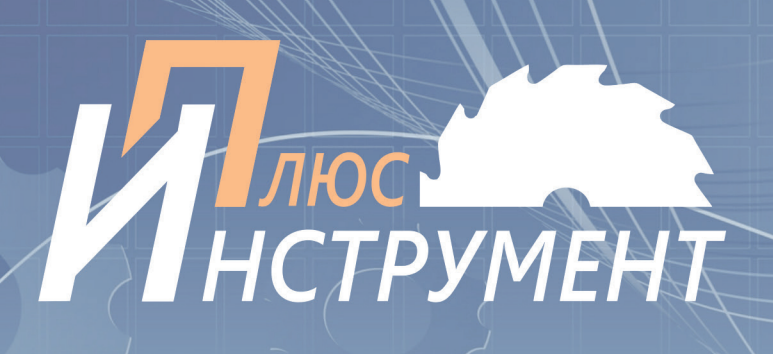

#### **Порядок включения станка**

1 Время между пусками должно превышать 1 минуту. Дополнительно, в целях обеспечения штатного пуска в работу электрических компонентов станка, не следует часто включать и выключать станок.

2 Перед пуском станка необходимо проверить правильность подключения четырехжильного трехфазного кабеля электропитания, проверить, что все узлы и детали станка соответствуют требованиям безопасности. После проверки и подтверждения того, что все соответствует норме, обеспечить включение подачи электропитания. В данный период времени необходимо подождать около 30 секунд, затем на мониторе отобразится логотип компании Xinlian CNC, затем нажать любую клавишу на клавиатуре, чтобы войти в систему.

### **Копирование программы**

- 1 Вставить USB накопитель
- 2 Нажать кнопку сброса
- 3 Нажать клавишу программы
- 4 Нажать клавишу В (открыть диск U)
- 5 С помощью клавиш направления в верхней части клавиатуры переместить курсор на программу, которую следует скопировать
- 6 Нажать клавишу Q (копировать в систему)
- 7 Нажать клавишу подтверждения (если в системе уже существует файл с таким же

наименованием, то на экране отобразится запрос на его замену. Если требуется заменить файл, нажать клавишу подтверждения, если нет, нажать клавишу возврата).

8 Нажать С для выполнения программы

### **Копирование системы на диск U**

- 1 Вставить USB накопитель
- 2 Нажать кнопку сброса
- 3 Нажать клавишу программы
- 4 С помощью клавиш направления в верхней части клавиатуры переместить курсор на программу, которую следует скопировать
- 5 Нажать клавишу В (открыть диск U)
- 6 Нажать клавишу V (копировать на диск U)

7 Нажать клавишу подтверждения (если в системе уже существует файл с таким же наименованием, то на экране отобразится запрос на его замену. Если требуется заменить файл, нажать клавишу подтверждения, если нет, нажать клавишу возврата).

### **Исполнение программы (вызов программы)**

1 Нажать кнопку сброса

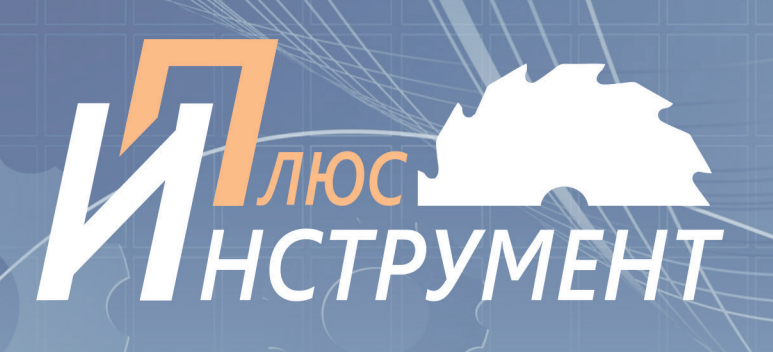

- 2 Нажать клавишу программы
- 3 С помощью клавиш направления в верхней части клавиатуры переместить курсор на требуемую программу
- 4 Нажать клавишу С (выполнение программы)
- 5 Проверить, что текущая программа была активирована

### **Изменение работы программы**

- 1 Нажать кнопку сброса
- 2 Нажать клавишу программы
- 3 С помощью клавиш направления в верхней части клавиатуры переместить курсор на программу, которую следует изменить
- 4 Нажать клавишу ОК (открытие программы)

5 С помощью клавиш направления в верхней части клавиатуры переместить курсор в положение блока, который следует изменить

- 6 Переместить курсор в конец блока и нажать ОК для добавления строки
- 7 Когда курсор находится в требуемом положении, нажать клавишу удаления, чтобы удалить данные

8 Следует помнить о том, что не нужно нажимать кнопку подтверждения после внесения изменения

- 9 Нажать клавишу «назад»
- 10 Нажать клавишу С для выполнения программы

## **Настройка инструмента**

T0101 Настройка инструмента № 1. Полукруглая фреза. U-образная фреза. Большая V-образная фреза

- 1 Нажать клавишу ручного режима (1-9 относится к ручному редуктору)
- 2 Установить заготовку для обработки (нажать в верхней области, чтобы затянуть)
- 3 Нажать в нижнем левом углу, чтобы повернуть вперед
- 4 С помощью клавиш-стрелок ←↑ в нижней области можно управлять перемещением держателя инструмента на короткий период времени (следует быть осторожным, чтобы не выйти за границы)
- 5 Нажать в левом нижнем углу для останова, измерить диаметр режущей кромки инструмента (единица измерения: мм)
- 6 Нажать клавишу настройки инструмента, чтобы ввести значение диаметра Х для подтверждения
- 7 Измерить длину от центра шпинделя до режущей кромки инструмента (единица измерения: мм)
- 8 Нажать клавишу настройки инструмента, чтобы ввести значение длины Z для подтверждения
- 9 После завершения настройки инструмента, проверить правильность настройки. В частности,

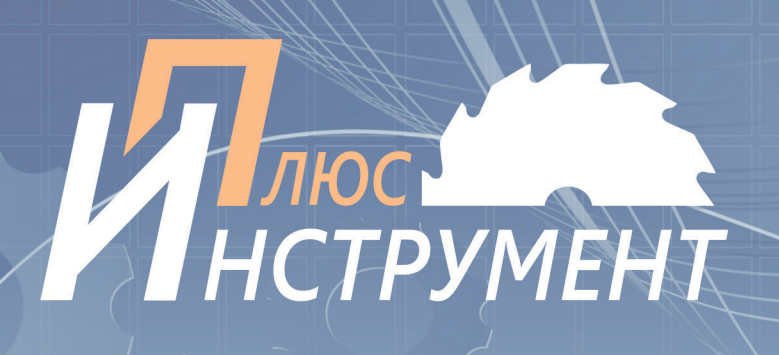

проверить, что данные для X и Z в области отображения координат заготовки соответствуют только что введенным значениям. Если значения соответствуют требуемым, то настройка режущего инструмента произведена правильно, если нет, то режущий инструмент выбран неправильно.

10 После завершения операции по выравниванию инструмента, нажать ←↑ чтобы перейти к T0202 Настройка инструмента №2 Коническая фреза. Скошенная фреза. Задняя фреза

### **Автоматическая обработка**

- 1 Нажать клавишу сброса
- 2 Автоматический
- 3 Пуск

#### **Поправка на инструмент**

Если после установки параметров инструмента размер первой обработанной заготовки не соответствует требуемому, необходимо внести поправку на инструмент

- Неправильный размер
- 1 Нажать клавишу поправки на инструмент
- 2 Ввести Х (если необходимо увеличить на 1 мм, то ввести Х1, если необходимо увеличить на 2 мм, то следует ввести Х2. Если необходимо уменьшить на 1 мм, то ввести Х-1, если необходимо уменьшить на 2 мм, то следует ввести Х-2)
- Неправильная длина
- 1 Нажать клавишу поправки на инструмент

2 Ввести Z (если необходимо переместиться на 1 мм в направление хвостовика то ввести Z1, или Z2 и так далее. Если необходимо переместиться на 1 мм в направление шпинделя то ввести Z-1, или Z-2, если необходимо переместиться на 2 мм)

#### **Регулировка частоты вращения шпинделя**

- 1 Нажать клавишу ручного режима
- 2 Нажать клавишу S
- 3 Ввести 100...3000 (стандартное значение 3000)
- 4 Нажать ОК